## A step-by-step guide to responding online using the LDF consultation system

The LDF consultation system is used for responding to and viewing comments on various planning policy documents, such as the Local Plan, Warwick Town Centre Plan and Neighbourhood Plans.

- 1. First go to the system homepage: <a href="http://warwickdc.jdi-consult.net/ldf/">http://warwickdc.jdi-consult.net/ldf/</a>
- 2. If you have already made representations using this system (e.g. on the Local Plan Preferred Options) login at the top of the page and skip to point 5.
- 3. If this is your first time that you are submitting representations, click the "register now" link at the top of the web page:

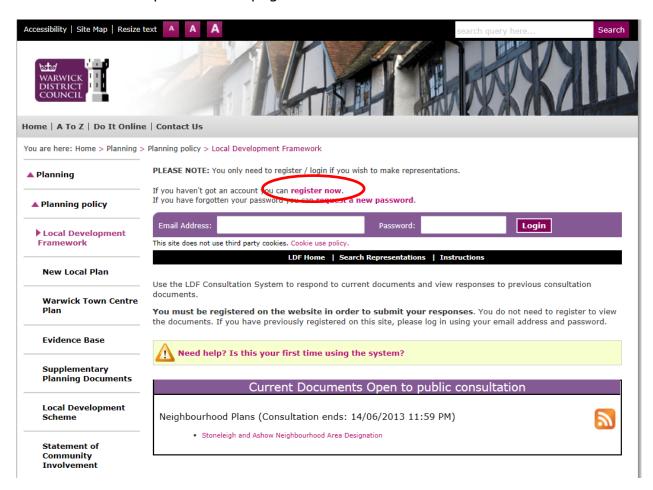

4. You will then have to fill in some details about yourself, this will allow the Council to keep you informed about your representations and planning documents you may be interested in. You will also be required to create a password: this will allow you to return to the site and make representations in the future on this or other documents.

After you have registered you will be taken back to the main consultation page and your name will appear in the top left of the screen. This means that you are logged into the system and are able to make representations.

5. To make a representation scroll down the page to the section called "Current Documents Open to public consultation" and select the document you wish to comment on.

6. You can then browse through the document on screen:

This magnifying glass icon allows you to view any responses that have already been made

This pencil icon is placed next to relevant headings, policies, paragraphs or questions/feedback boxes to allow you to respond

- 7. If you select pencil icon, you will be taken to a screen to enter your representation and specify whether your response is in support or an objection. If the text of your representation is over 100 words another box will appear in which you will need to write a summary.
- 8. You can also add attachments such as supporting documents, further evidence or plans etc. In addition you can save a draft of your representation and come back to it at a later time.
- 9. When you are happy with your representation click the submit button at the bottom of the page. You will receive an email confirming the receipt of the representation and can then continue back to the document and carry on making representations.